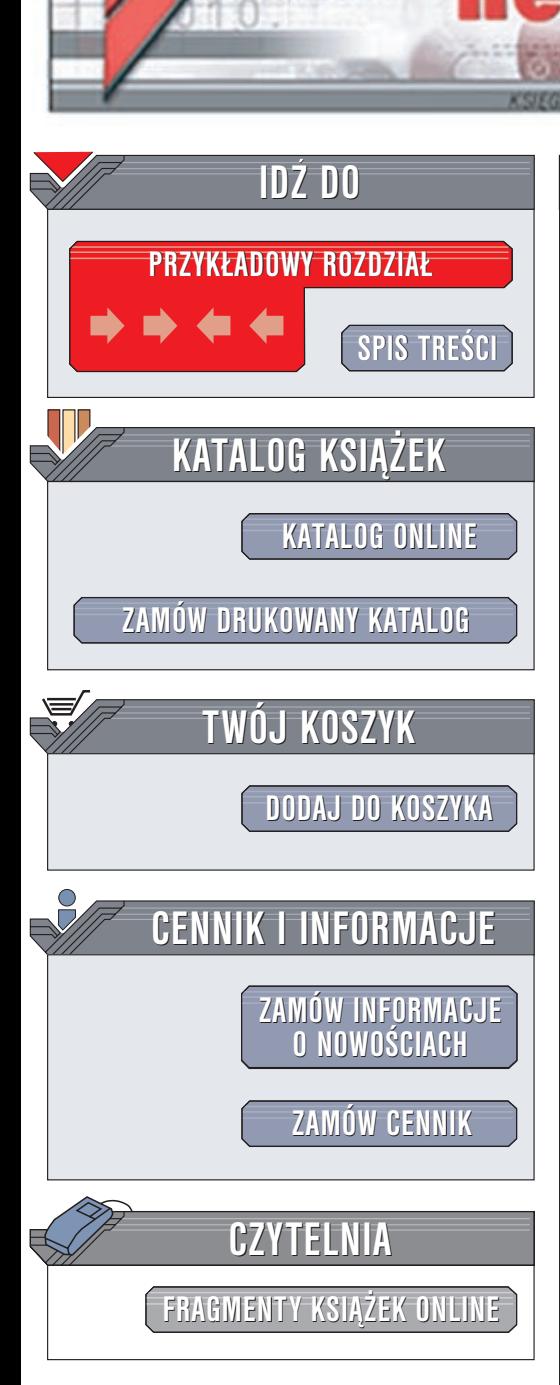

Wydawnictwo Helion ul. Chopina 6 44-100 Gliwice tel. (32)230-98-63 e-mail: [helion@helion.pl](mailto:helion@helion.pl)

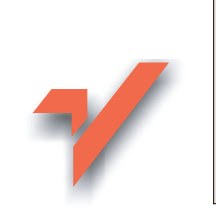

GaduGadu, Tlen, ICQ i inne komunikatory internetowe. Æwiczenia praktyczne

Autor: Bartosz Danowski ISBN: 83-7197-934-7 Format: B5, stron: 94

lion.<sub>pl</sub>

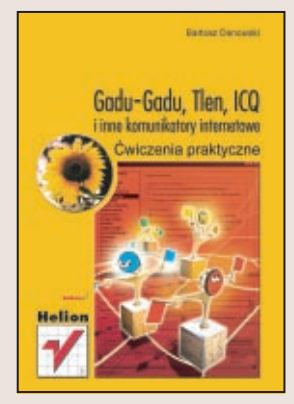

Komunikatory internetowe przebojem weszły do powszechnego użytku. Dziś trudno sobie wyobrazić Internet bez ICQ, Gadu-Gadu czy Tlenu. Te proste programy nie tylko pozwalają na prowadzenie rozmów z innymi użytkownikami sieci w czasie rzeczywistym -- ich możliwości są coraz bogatsze i obejmują także wysyłanie wiadomości SMS, wspólne surfowanie po stronach WWW a nawet komunikację głosową, mogącą w wielu przypadkach zastąpić rozmowy telefoniczne. Komunikatory służa nie tylko rozrywce, stanowia także doskonałe wsparcie pracy grupowej wykorzystywane w wielu firmach.

Książka nauczy Cię korzystania z najpopularniejszych komunikatorów: Gadu-Gadu, Tlenu i ICQ. Niezale¿nie, który z tych programów wybierzesz, dowiesz siê jak wykorzystać maksimum oferowanych możliwości. Nie zabrakło także informacji poświeconych IRC-owi i czatom.

Dowiesz się, jak:

- Instalować komunikatory i programy do IRC
- Prowadzić rozmowy w czasie rzeczywistym za pomocą Gadu-Gadu, Tlenu, ICQ i IRC-a
- Konfigurować połaczenia głosowe i optymalnie dobierać ich parametry
- Używać emotikonów, by urozmaicić swoje wypowiedzi
- Przestrzegać zasad etykiety sieciowej i chronić swoja prywatność
- Używać dodatkowego oprogramowania zwiększającego funkcjonalność komunikatorów.

# **Spis treści**

<span id="page-1-0"></span>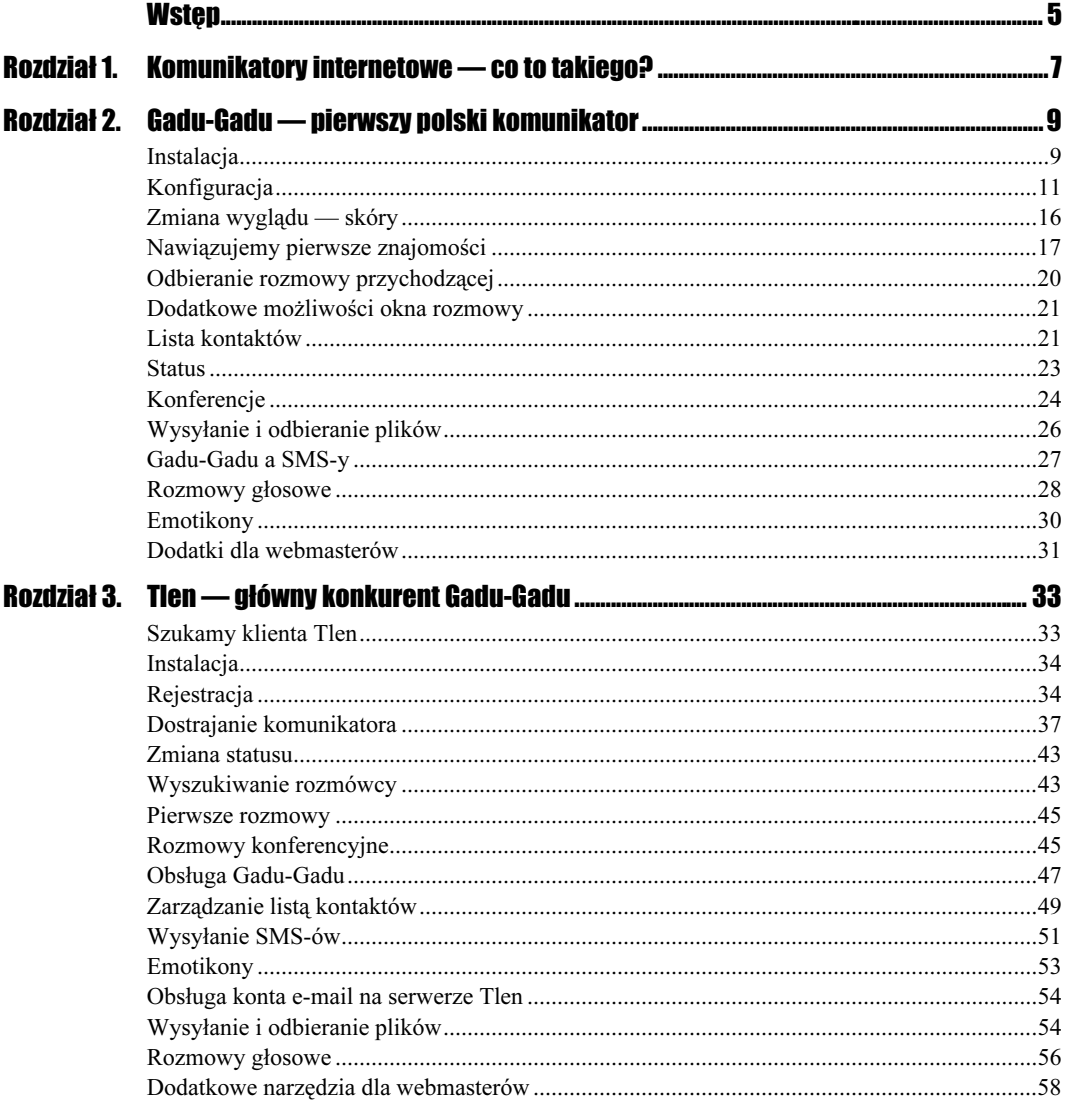

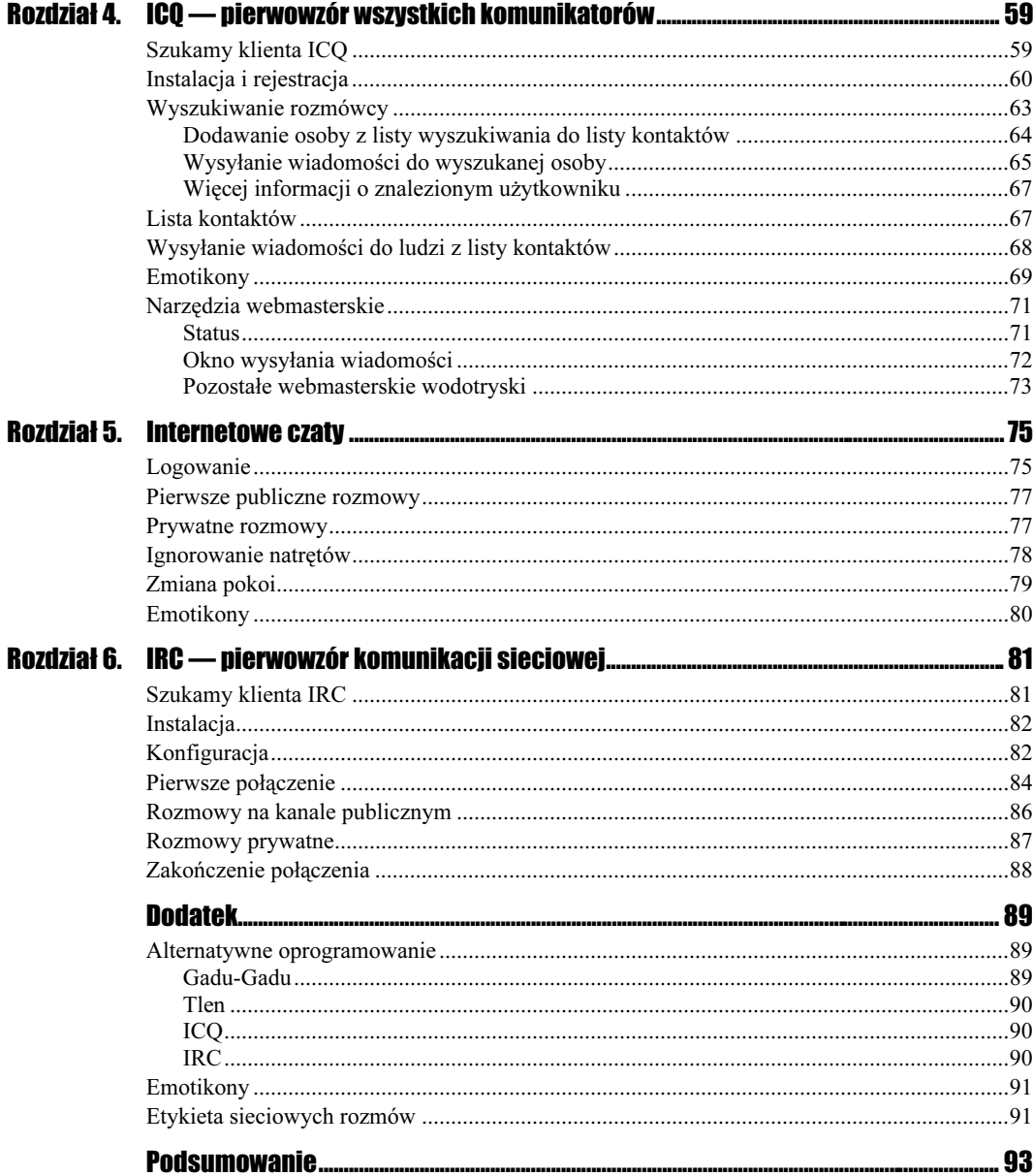

# <span id="page-3-0"></span>Rozdział 6. IRC — pierwowzór komunikacji sieciowej

IRC — Internet Relay Chat, jest usługą sieciową pozwalającą na prowadzenie rozmów w sieci w czasie rzeczywistym. Opóźnienia pomiędzy przesyłanymi wiadomościami oscylują w granicach kilku sekund, w związku z czym nie przeszkadza to w prowadzeniu rozmów.

Do posługiwania się IRC-em potrzeba specjalnego programu — klienta, który umożliwia nawiązanie połączenia i prowadzenie rozmów. W przeciwieństwie do opisanych w tej książce programów, klientów IRC-a jest bardzo dużo i nie stanowi problemu znalezienie odpowiedniej wersji dla posiadanej platformy sprzętowej.

Ze względy na znacznie większy stopień komplikacji oprogramowania, z IRC-a korzystają raczej użytkownicy bardziej doświadczeni, dzięki czemu dużo trudniej spotkać tutaj zachowania typowe dla czatów czy też źle skonfigurowanych komunikatorów.

Ciekawostką IRC-a jest możliwość prowadzenia wojen o kanały zarządzania inteligentnymi programami — botami. Na następnych stronach postaram się wprowadzić cię w świat IRC-a, jednak z góry uprzedzam, że to jedynie mały wstęp do tego ogromnego zagadnienia.

## Szukamy klienta IRC

Sieć jest pełna oprogramowania do komunikacji z IRCnetem i trudno komuś narzucić program, z którego ma korzystać. Doskonale pamiętam, jak kilka lat temu szukałem odpowiedniego programu dla siebie. Przyznam się, że na IRC-u spędziłem ładnych kilka lat swojego życia, poznałem tam wielu ciekawych ludzi i zaliczyłem wiele fajnych zlotów i imprez. Przez cały ten czas używałem różnych programów zarówno dla MS Windows, jak i Linuksa. Były to programy tekstowe oraz rozbudowane graficzne narzędzia dla X-Window i MS Windows.

W związku z tym miałem problem, który z nich opisać, ale postanowiłem przedstawić w tej książce MIRC-a, który jest jednym z najpopularniejszych programów tego typu. Można zaryzykować twierdzenie, że to właśnie na MIRC-u wzorowanych jest wiele innych programów.

MIRC-a można pobrać ze strony http://www.mirc.co.uk/get.html. Program instalacyjny zajmuje ok. 1,2 MB. W chwili pisania książki najnowsza wersja nosiła numer 6.03.

 $6$ wiczenie 6.1.  $\longrightarrow \circ \circ \dots$ 

Pobierz z sieci klienta IRC o nazwie MIRC. Program ten jest konieczny do wykonania dalszych ćwiczeń.

### **Instalacja**

Po pobraniu pliku instalatora z sieci możemy przystąpić do instalacji programu. Wystarczy, że uruchomisz pobrany plik i będziesz postępował zgodnie z instrukcjami wyświetlanymi na ekranie monitora.

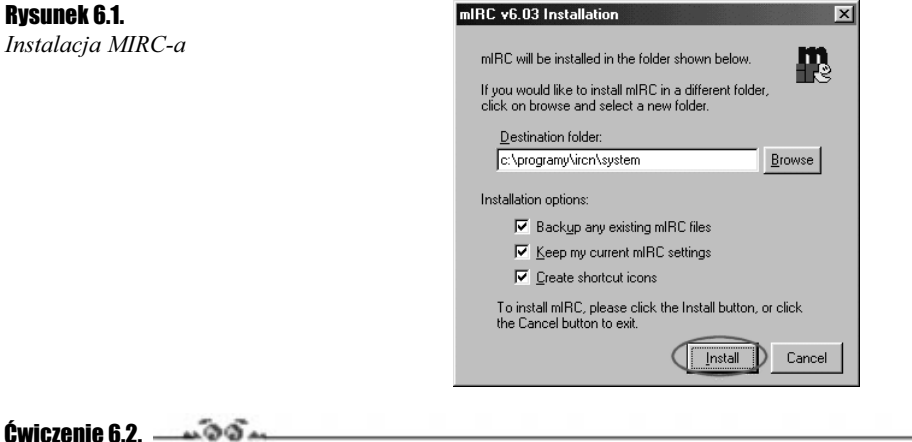

Zainstaluj pobrany plik. Postępuj zgodnie z komunikatami widocznymi na ekranie monitora. Pamiętaj, że nie musisz nic zmieniać podczas instalacji.

## Konfiguracja

Podobnie jak wszystkie opisane dotychczas programy, MIRC wymaga konfiguracji zanim będziemy mogli nawiązać pierwsze IRC-owe znajomości. Zanim się tym jednak zajmiemy, musisz poznać kilka ważnych informacji.

IRC opiera się o sieć serwerów — IRCnet — połączonych ze sobą. Każdy z nich ma swój unikalny adres i pracuje na specjalnym porcie. Na każdym z nich są dostępne kanały i do każdego z nich są podłączeni użytkownicy. W związku z tym, że serwery są połączone ze sobą, to na każdym z nich dostępne są te same kanały i podłączeni są ci sami użytkownicy. Oczywiście od czasu do czasu któryś z serwerów IRCnetu się odłączy, jednak na zwyczajny użytkownik nie spotyka się z tym zbyt często.

Skoro już wiesz, że są jakieś serwery i porty to pora poznać kilka adresów, z których będziemy korzystać. Poniżej wypisałem serwery wraz z portami, na których pracują. Oczywiście są to tylko polskie serwery, ale to w zupełności wystarczy.

- $\cdot$  poznan.irc.pl 6667
- warszawa.irc.pl 6667
- \* krakow.irc.pl 6667
- wroclaw.irc.pl 6667
- $\cdot$  lublin.irc.pl 6667

Tuż po uruchomieniu MIRC-a na ekranie pojawi się okno konfiguracji.

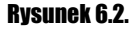

Konfiguracja — etap pierwszy

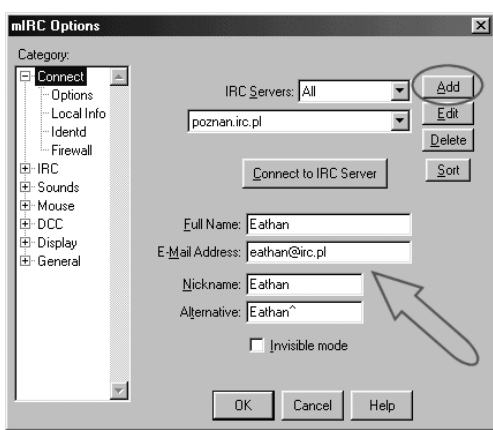

W celu dodania nowego serwera musisz kliknąć przycisk Add. W nowym oknie wpisz adres i port serwera.

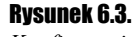

Konfiguracja — etap drugi

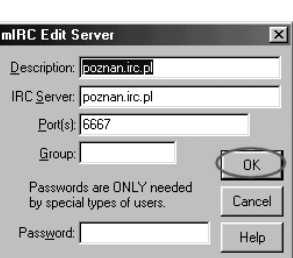

W polu Description wpisz opis dodawanego serwera. Natomiast poniżej w polu IRC Server jeden z adresów podanych wyżej np. poznan.irc.pl. W polu Port(s) musisz wpisać odpowiedni port dla wybranego serwera. Dane serwera zostaną dodane po kliknięciu przycisku OK.

#### $C$ wiczenie 6.3.  $\longrightarrow$   $\circ$   $\circ$   $\longrightarrow$

Dodaj wybrany serwer do listy. Posłuż się odpowiednim opisem z niniejszego rozdziału.

Teraz musisz wypełnić resztę pól z rysunku 6.2. Poniżej zamieściłem wykaz pól oraz tego, co powinieneś w nie wpisać.

- $\triangle$  Full Name wpisz swoje imię,
- $\triangle$  *E-mail Address* swój adres e-mail,
- $\triangle$  *NickName* wpisz pseudonim, pod którym chcesz być znany na IRC-u,
- $\triangle$  Alternative wpisz alternatywny/zapasowy pseudonim.

#### $6$ wiczenie 6.4. $\rightarrow$

Wypełnij pozostałe pola z okna widocznego na rysunku 6.2. W razie problemów posłuż się opisem zamieszczonym w niniejszym podrozdziale.

Przejdź teraz do opcji o nazwie Options znajdującej się w kolumnie po lewej stronie.

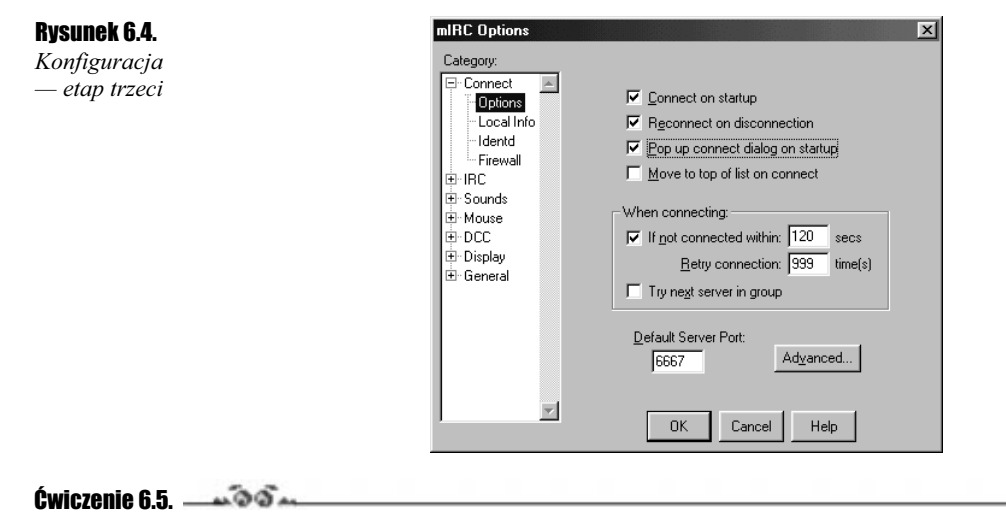

Skonfiguruj zawartość okna Options tak, by ustawienia zgadzały się z zawartością rysunku 6.4.

### Pierwsze połączenie

Po skonfigurowaniu podstawowych opcji opisanych w poprzednim podrozdziale możemy nawiązać pierwsze połączenie z IRC-em. W tym celu musisz przejść do okna widocznego na rysunku 6.2 i kliknąć przycisk Connect to IRC Server. Po chwili na ekranie pojawi się szereg napisów, które nic ci nie mówią (rysunek 6.5).

/ il wITC32 - [Status: Enfhan [+4 on postum inc pEBBCF]  $rac{1}{\sqrt{2}}$ **d'esperavese Generales** message of the Day, poznan.irc.pt 19/1/2002 9:05 .<br>Witang na Wydziałe Fizyki<br>Wniwersytetu im. Adama Mickiewicza – w Poznanie )<br>| Lublin.irc.pl Brakow.irc.gl warszawa.irc.pl wroclaw.irc.pl<br>| party na serwerze pazean.irc.pl: 0001-0000<br>| party na serwerze pazean.irc.pl: 0001-0000 Worelkie działania zakloczjace działanie sieci irznet mega skutkowac natychniastowym wr lub K-line z maskaj userWhomea, wWheat, wally, wWestward, withianal (zakonie of patrzek) na wszystkich serwerzach +-irc.pl .<br>Gre )<br>| Warenki herzystania z servera poznan.irc.pl:<br>| 1. Euyikawski zgadza sie z secyzjani adpostatnich<br>| 1. INC Operatorea (obtyczosyni działania siedi iro),<br>| 2. INC Operatorea (obtyczosyni działania siedich despy)<br>| 2. INC Fed of 1975 compat. \*\*\* Eathan sets model +1 Local hest: galaxy.coig.katewice.pl (217.98.68.10) PINGT PINGT

Jeżeli na ekranie zobaczysz tabelkę z powitaniem, oznacza to, że nawiązałeś połączenie z IRC-em. W przypadku gdy wspomniana tabela nie zostanie wyświetlona w oknie komunikatów, musisz spróbować połączyć się z innym serwerem.

#### Ćwiczenie 6.6.

Rysunek 6.5. Log połączenia

> W oparciu o opis zawarty w niniejszym podrozdziale nawiąż połączenie z IRC-em. W razie problemów spróbuj się połączyć z innym serwerem IRCnetu.

> Po nawiązaniu połączenia na ekranie pojawi się dodatkowe okno odpowiedzialne za dalszą część połączenia.

> Wystarczy, że w polu *Enter name of chanel to join* wpiszesz nazwe kanału poprzedzoną znakiem # i naciśniesz przycisk Join.

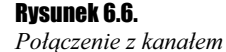

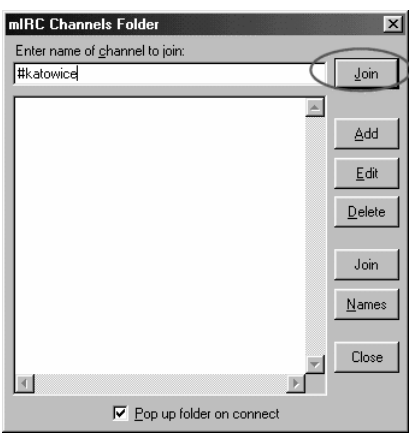

Z pewnością zastanawiasz się, skąd się biorą kanały i jakie są ich nazwy. Na początek możesz spróbować łączyć się z kanałami o nazwach dużych miast np. #katowice, #krakow czy #warszawa.

Jeżeli dany kanał jest przez ciebie często odwiedzany, to po wpisaniu jego nazwy w pole Enter name of chanel to join możesz użyć przycisku Add i dodać go do listy ulubionych kanałów. Dzięki temu w przyszłości unikniesz wpisywania nazw kanałów.

#### $Éwiczenie 6.7.  $\rightarrow 0.5.5$$

Dodaj do ulubionych wybrany kanał, a następnie się z nim połącz.

### Rozmowy na kanale publicznym

Po nawiązaniu połączenia z wybranym kanałem okno twojego MIRC-a ulegnie drobnej zmianie.

Zwróć uwagę na rysunek 6.7, na którym dorysowałem trzy strzałki. Pierwsza z nich pokazuje miejsce, gdzie znajduje się lista użytkowników podłączonych do kanału. Druga strzałka to okno rozmowy. Natomiast trzecia pokazuje aktualnie otwarte kanały lub prowadzone rozmowy.

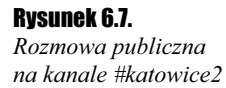

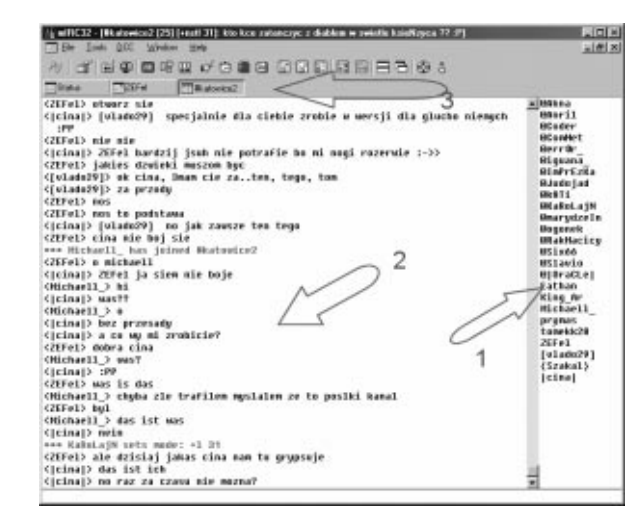

Bezpośrednio pod oknem oznaczonym strzałką numer dwa znajduje się wąskie pole, w którym wprowadzasz tekst. Po naciśnięciu klawisza Enter jest on wysyłany na kanał.

Zasada prowadzenia rozmów na IRC-u jest bardzo prosta. Najpierw wpisujesz pseudonim osoby, do której kierujesz wiadomość na kanale głównym. Następnie wstawisz dwukropek i dopiero po nim wpisujesz wiadomość. Przykład znajduje się poniżej.

Zefel: czesc, jak leci

 $\blacksquare$ 

Zwróć uwagę, że w przykładzie nie ma polskich liter. To celowe działanie, ponieważ nie na każdym systemie operacyjnym polskie znaki diakrytyczne wpisane na komputerze z MS Windows są poprawnie wyświetlane. Chodzi tutaj o problem ze stroną kodową.

#### Cwiczenie 6.8. **Automatic**

Spróbuj przyłączyć się do rozmowy prowadzonej na wybranym przez ciebie kanale. Pamiętaj o tym, by zachowywać się kulturalnie, gdyż użytkownicy IRC-a są bardzo wyczuleni na tym punkcie.

### Rozmowy prywatne

IRC pozwala na prowadzenie rozmów prywatnych z innymi osobami podłączonymi do serwerów. Poniżej rozpatrzyłem dwa przypadku nawiązywania takiej rozmowy.

Pierwszy sposób nawiązywania rozmowy prywatnej dotyczy sytuacji, gdy wybrany przez ciebie rozmówca jest obecny na kanale, na którym ty sam przebywasz. W takim przypadku wystarczy, że dwa razy klikniesz nazwę użytkownika na liście w prawej części okna. Zostanie otwarte nowe okno rozmowy, w którym będziesz mógł rozmawiać tylko z tą jedną wybraną osobą, a nic z tego okna nie wycieknie na główny kanał.

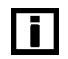

Pamiętaj, by w czasie rozmów prywatnych nie pomylić okienek. Bardzo często prowadzi to do śmiesznych, a czasem nawet przykrych incydentów.

#### Ćwiczenie 6.9.

Nawiąż rozmowę prywatną; w tym celu kliknij dwa razy pseudonim użytkownika.

Drugim sposobem nawiązania rozmowy prywatnej jest wpisanie w oknie, w którym wpisujesz tekst następującego polecenia:

/msg pseudonim treść wiadomości

Początek /msg jest obowiązkowy, a tuż po nim dokładny pseudonim użytkownika i treść wiadomości. Po wpisaniu takiego tekstu prywatna wiadomość zostanie wysłana do użytkownika i jeżeli on odpisze, to u ciebie otworzy się nowe okno.

#### $6$ wiczenie 6.10.  $\rightarrow 66$   $\rightarrow$

Rozpocznij prywatną rozmowę za pomocą drugiej metody.

Przyjrzyjmy się teraz paskowi w górnej części okna. Na rysunku 6.7 był on oznaczony za pomocą strzałki numer trzy.

Na rysunku 6.8 widać trzy przyciski Status, Zefel oraz #katowice2. Pierwszy odpowiada za okno, które widziałeś podczas połączenia się z IRC-em. Natomiast następne dwa oznaczają rozmowę prywatną oraz otwarty kanał #katowice2.

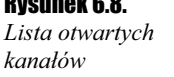

Rysunek 6.8.

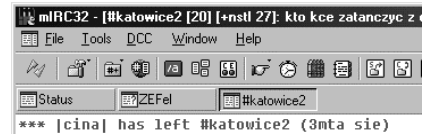

Jeżeli w opisie przycisku będzie występował znak #, jest to kanał, natomiast brak tego symbolu oznacza rozmowę prywatną. Warto to zapamiętać.

Jeżeli chcesz zakończyć rozmowę prywatną, wystarczy użyć kombinacji klawiszy Ctrl+F4. Pamiętaj tylko o tym, że kombinacja ta zamyka tylko aktywne okno.

#### $6$ wiczenie 6.11.  $-400$

Zamknij za pomocą kombinacji klawiszy Ctrl+F4 jedno z okien rozmowy, jakie masz otwarte na swoim monitorze.

### Zakończenie połączenia

Jeżeli chcesz zakończyć rozmowę na IRC-u, możesz po prostu zamknąć MIRC-a lub skorzystać z bardziej wyrafinowanego sposobu. Otóż możesz użyć poniższego polecenia:

/quit treść pożegnania

Pierwsza część /quit to polecenie rozłączenia się z IRCnetem, natomiast reszta to komunikat, jaki pojawi się na ekranie monitorów innych użytkowników IRC-a będących na tym samym kanale, co ty.

#### $Éwiczenie 6.12. — <sup>56</sup>$

Rozłącz się z IRCem przy wykorzystaniu jednego z opisanych w tym podrozdziale sposobów. Następnie połącz się ponownie. W razie problemów wróć do początku tego rozdziału.